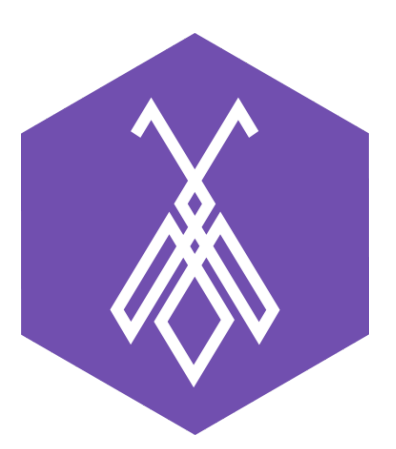

# Hướng dẫn tạo chiến dịch và sử dụng BeeIQ Telesales

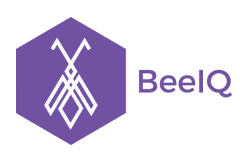

# I. Giới thiệu BeeIQ Telesales

Telesales là phương pháp bán hàng qua điện thoại. Hình thức bán hàng này giúp điện thoại viên chủ động gọi ra cho khách hàng. Bằng cách sử dụng linh hoạt một kịch bản gọi ra có sẵn, các thông tin về sản phẩm dịch vụ của doanh nghiệp sẽ được trao đến khách hàng.

BeeIQ Telesales là một module riêng của Phần mềm quản lý khách hàng BeeIQ CRM, bao gồm các tính năng:

# **1. Telesales dành riêng cho nhân viên**

- Outbound call telesales
	- Nhân chiến dịch và form chiến dịch
	- Nhận danh sách khách hàng từ quản trị viên
	- Click to call trực tiếp trên giao diện làm việc web
	- Ghi chú thông tin cuộc gọi ngay trực tiếp trên giao diện gọi
	- Xem báo cáo theo tình trạng cuộc gọi, theo tình trạng khách hàng
- Tìm kiếm thông tin KH, tra cứu lịch sử cuộc gọi
- **2. Giám sát hệ thống call center telesales dành cho quản trị viên**
- Bảng giám sát dashboard theo thời gian thực, báo cáo số lượng agent login, số lượng agent not available và available, số lượng waiting calls, và lost call rates
- Báo cáo xu hướng cuộc gọi theo theo giờ, ngày, tuần tháng
- Báo cáo thống kê theo chiến dịch
- Xuất dữ liệu báo cáo dang excel
- Quản lý lịch sử giao dịch của khách hàng
- Tạo kịch bản gọi ra cho từng chiến dịch telesales
- Phân bổ danh sách cho nhân viên telesales
- Ghi âm cuộc gọi đến/đi, nghe ghi âm online, tải ghi âm

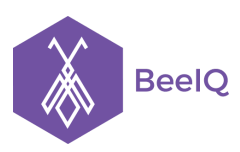

# II. Hướng dẫn tạo chiến dịch và sử dụng BeeIQ Telesales

# 1. Chiến dịch

# **1.1 Tạo chiến dịch**

- Tại thanh menu, chọn mục **Telesales** → chọn mục **Chiến dịch** → chọn **Thêm chiến dịch**

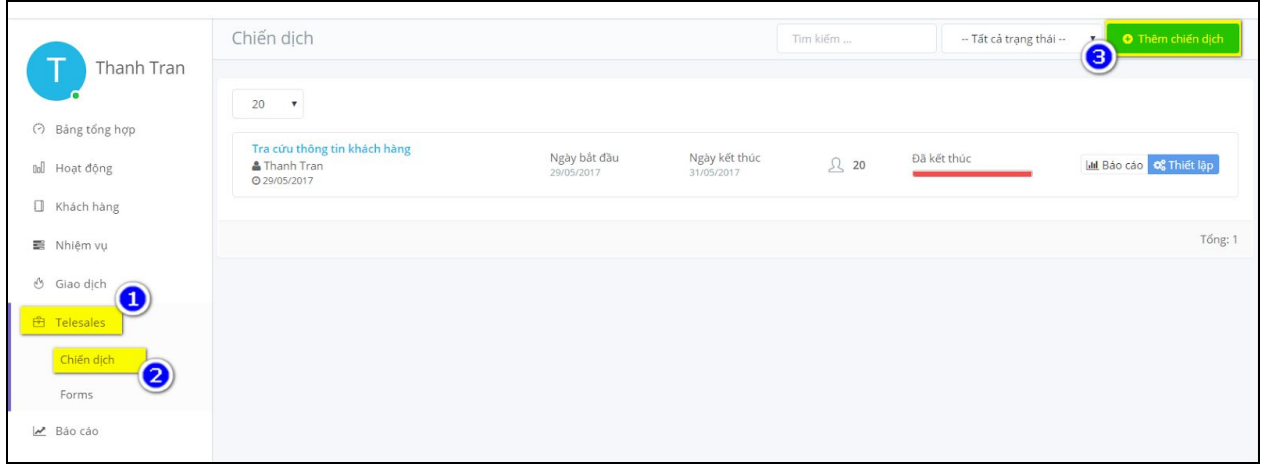

- Tại giao diện tạo mới chiến dịch
- Nhập tên chiến dịch (đây là trường bắt buộc)
- Chọn **ngày bắt đầu** và **kết thúc** chiến dịch
- Chọn **Lưu** để tạo mới

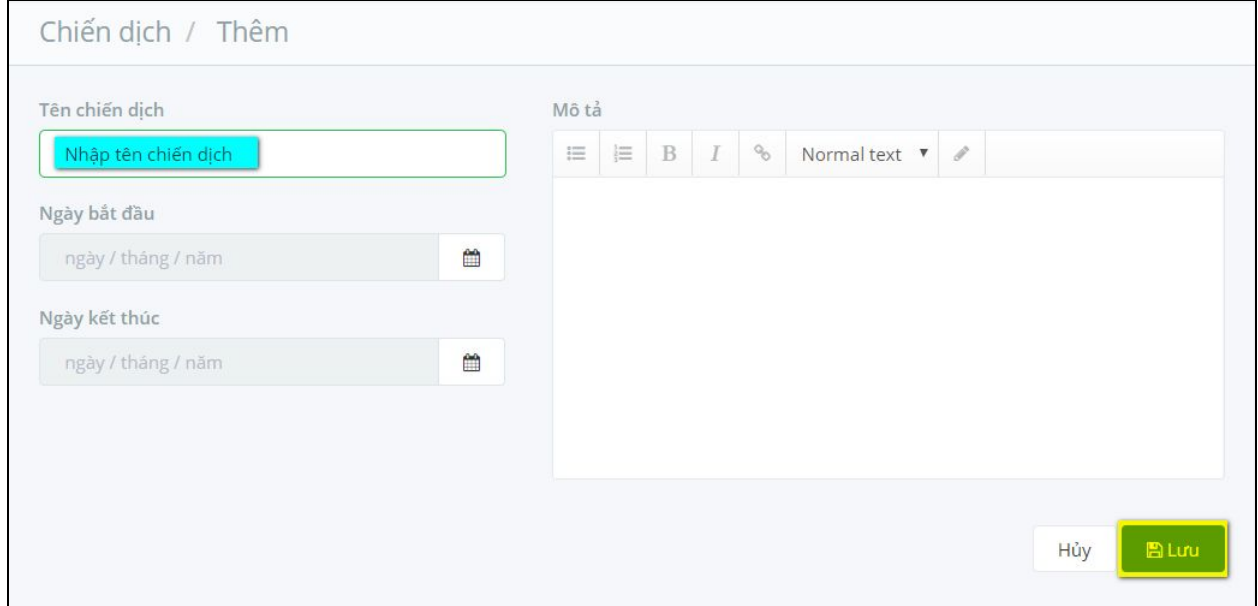

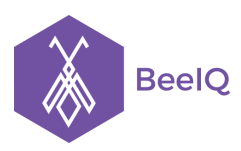

# **1.2 Thiết lập chiến dịch**

Sau khi thực hiện xong việc tạo mới, giao diện thiết lập chiến dịch sẽ được hiển thị. Người dùng thực hiện thiết lập theo 4 bước sau:

**Bước 1:** Thêm nhân viên phụ trách

- Chọn mục **Nhân viên phụ trách**
- Chọn **Thêm nhân viên**

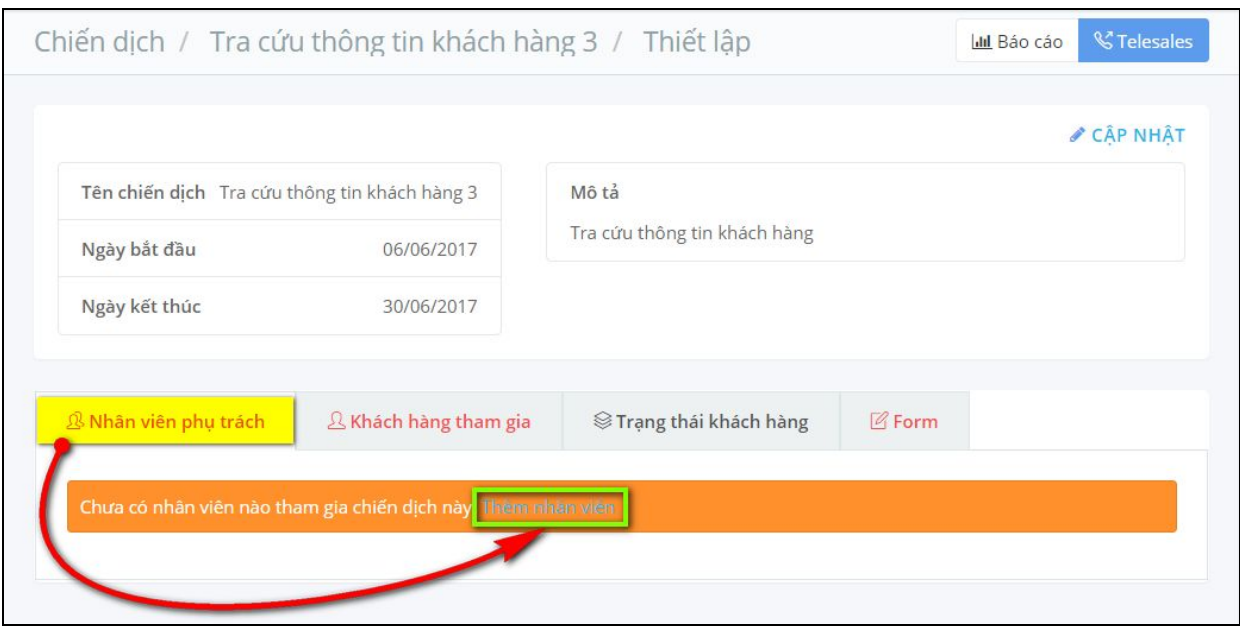

- Thực hiện chọn **nhóm nhân viên**, hoặc chọn từng nhân viên mà bạn muốn
- Chọn nút **Thêm** để thêm nhân viên

4

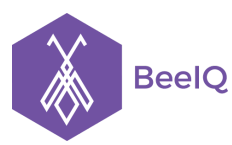

P1-03.36, Prince Residence, 17-21 Nguyễn Văn Trỗi, Q. Phú Nhuận, TP HCM **(08) 7301 9555** 89/26 Đường số 59, Phường 14, Q. Gò Vấp, TP HCM **1900 636412**

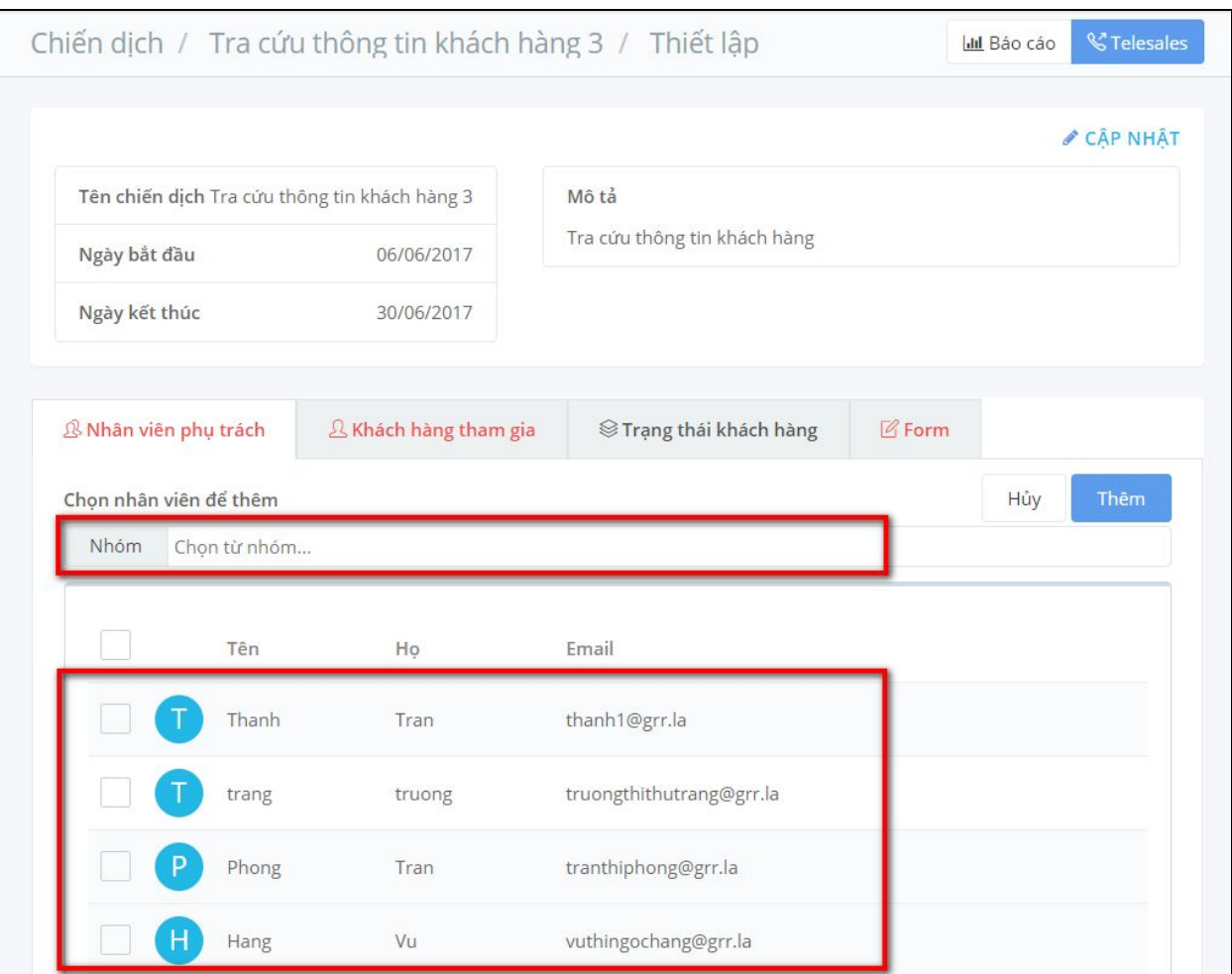

Sau khi thêm nhân viên, tại mục Nhân viên phụ trách sẽ hiển thị nhân viên đã được thêm

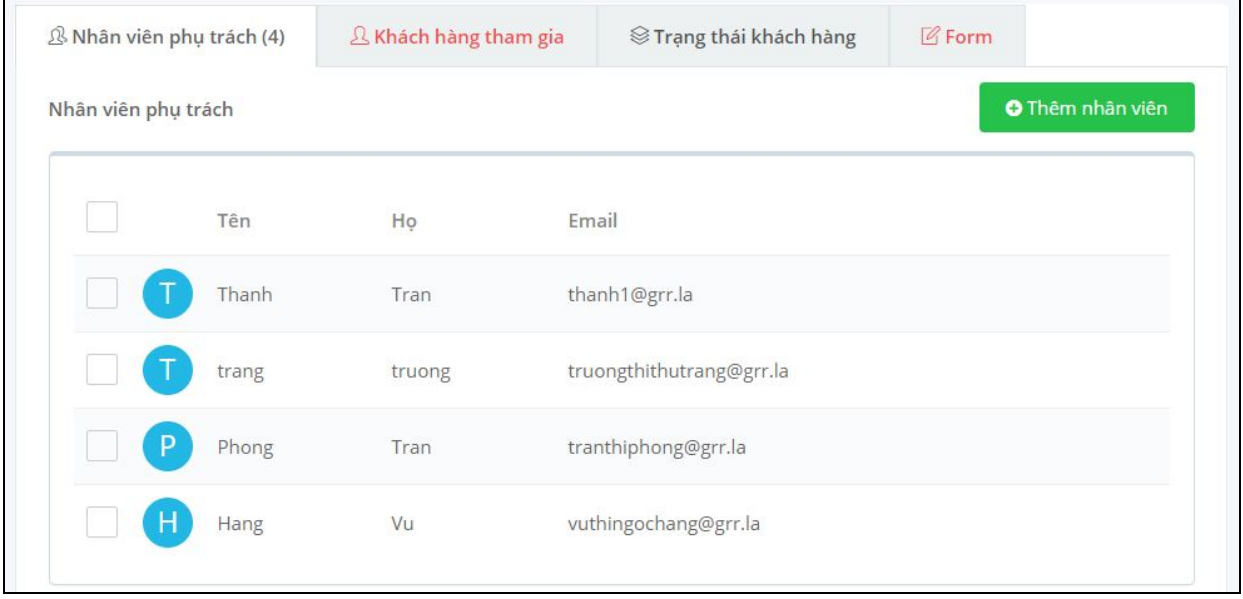

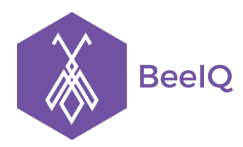

## **Bước 2:** Thêm khách hàng tham gia

- Chọn mục **Khách hàng tham gia**
- Chọn **Thêm khách hàng**

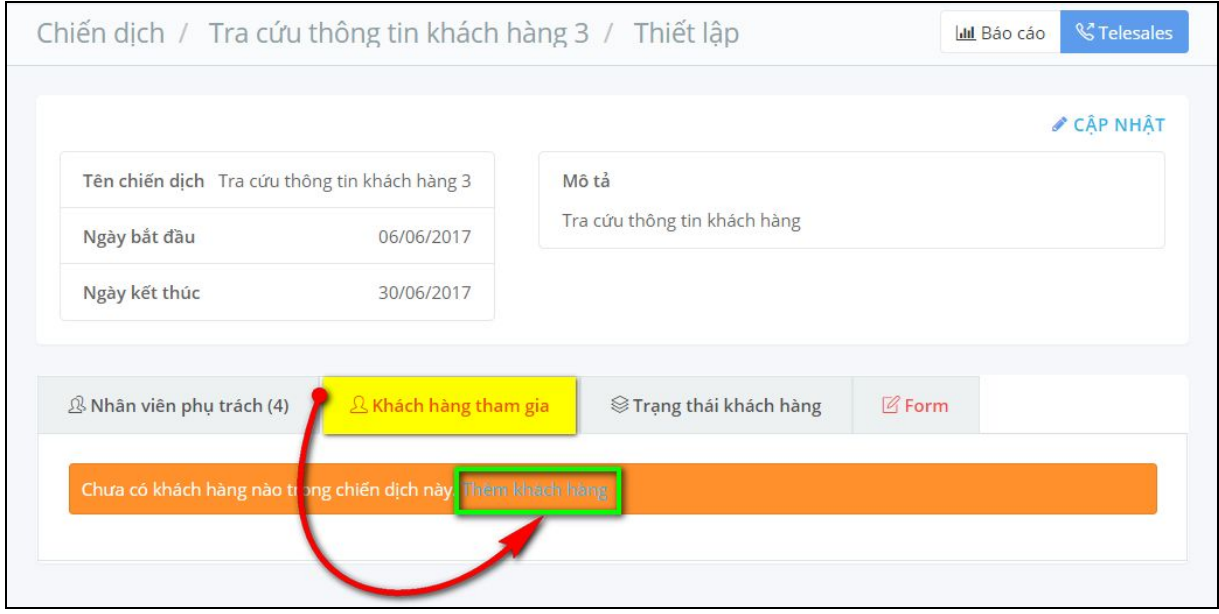

- Danh sách dữ liệu khách hàng, bạn có thể sử dụng bộ lọc để lọc những dữ liệu khách hàng bạn mong muốn
- Thực hiện chọn khách hàng → chọn nút **Thêm** để thêm khách hàng

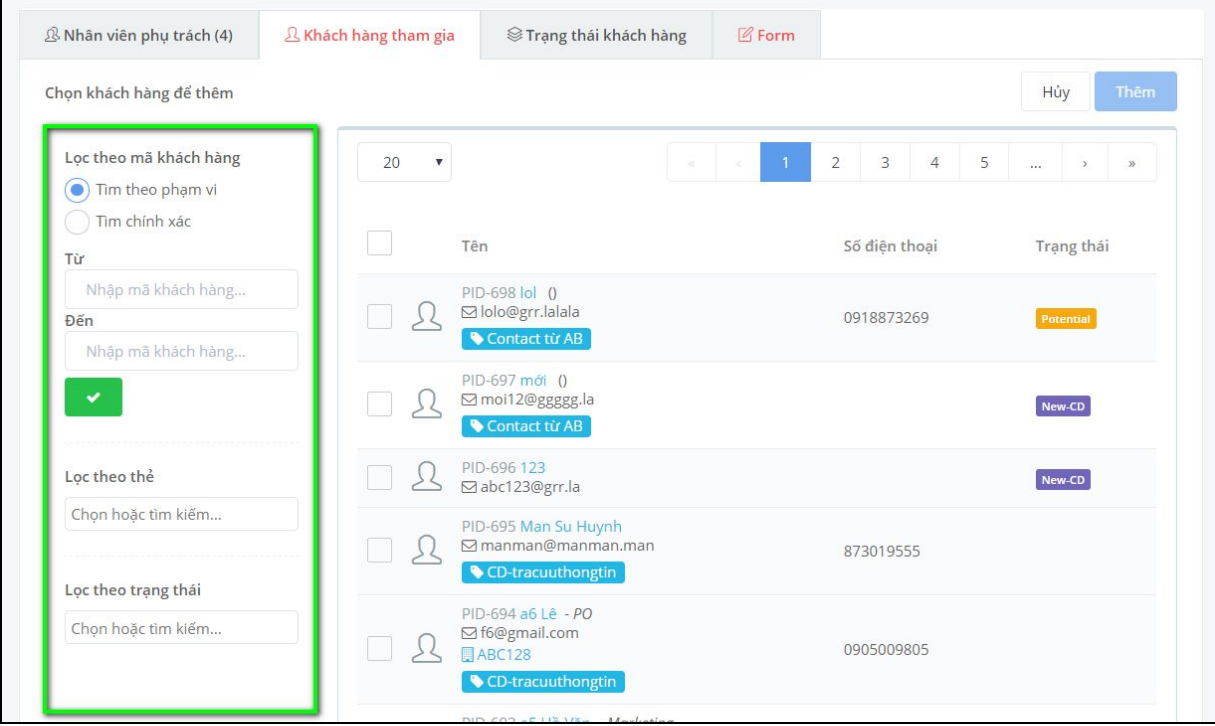

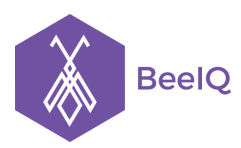

## **Lưu ý:** với phiên bản hiện tại, chọn **Hủy** để ra lại danh sách khách hàng đã được thêm

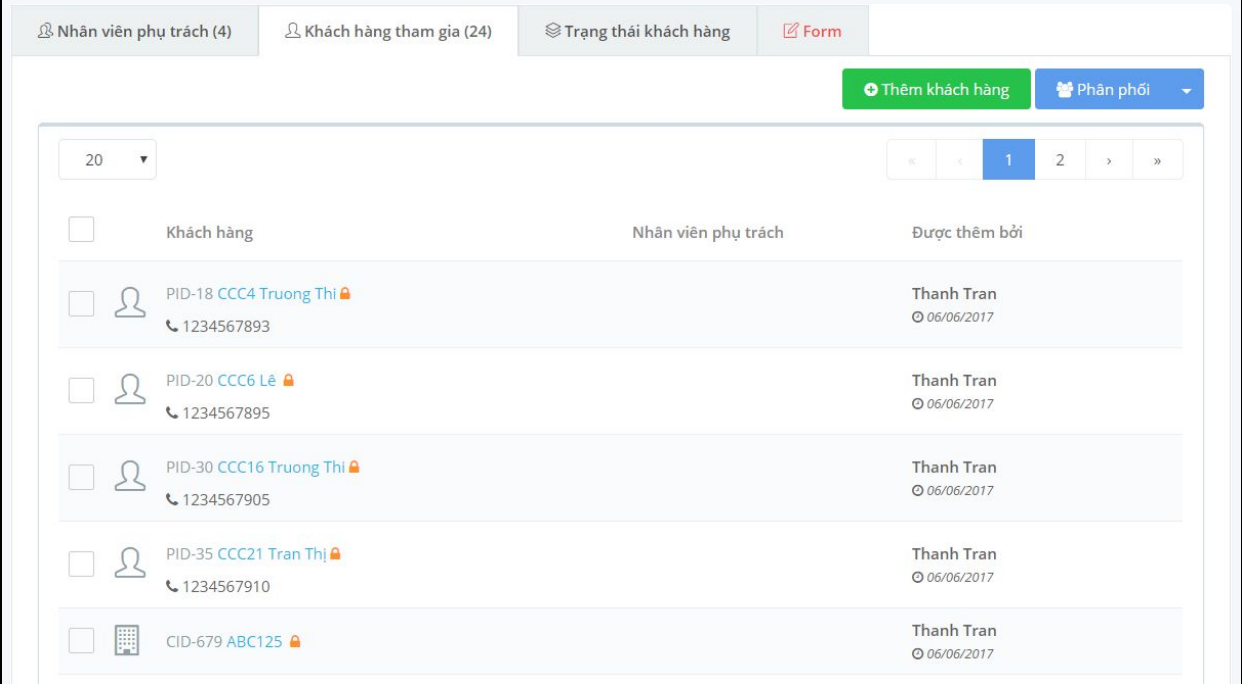

## Để xóa khách hàng ra khỏi danh sách, chọn **khách hàng** → chọn **Xóa**

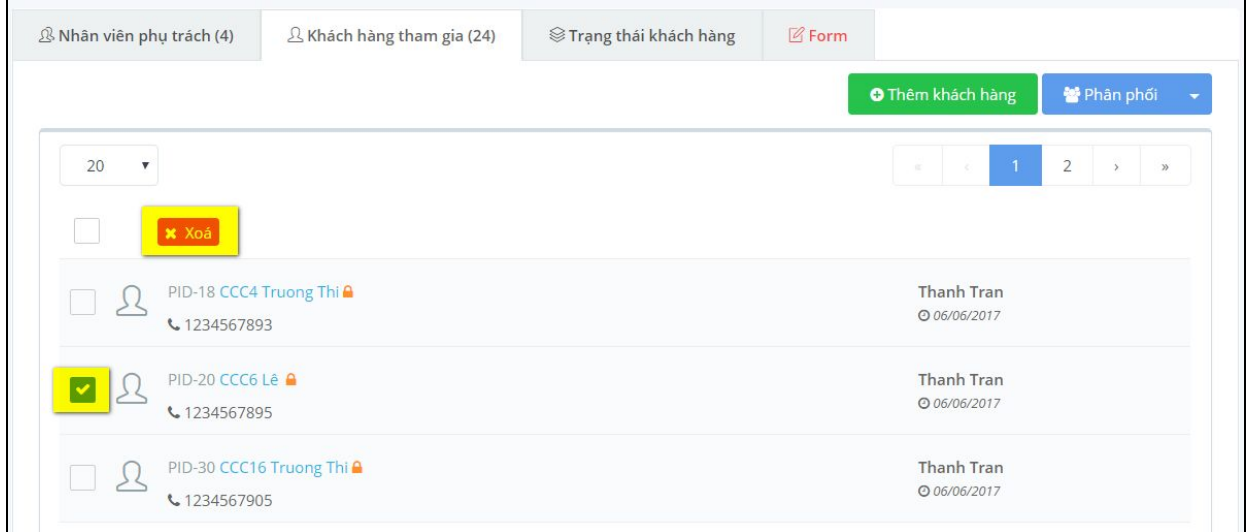

Để phân phối khách hàng, có 2 cách để thực hiện việc phân phối cho nhân viên **Cách 1:** Phân phối bằng tay

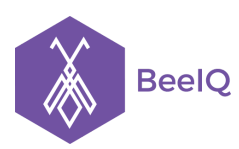

P1-03.36, Prince Residence, 17-21 Nguyễn Văn Trỗi, Q. Phú Nhuận, TP HCM **(08) 7301 9555** 89/26 Đường số 59, Phường 14, Q. Gò Vấp, TP HCM **1900 636412**

## - Chọn Phân phối

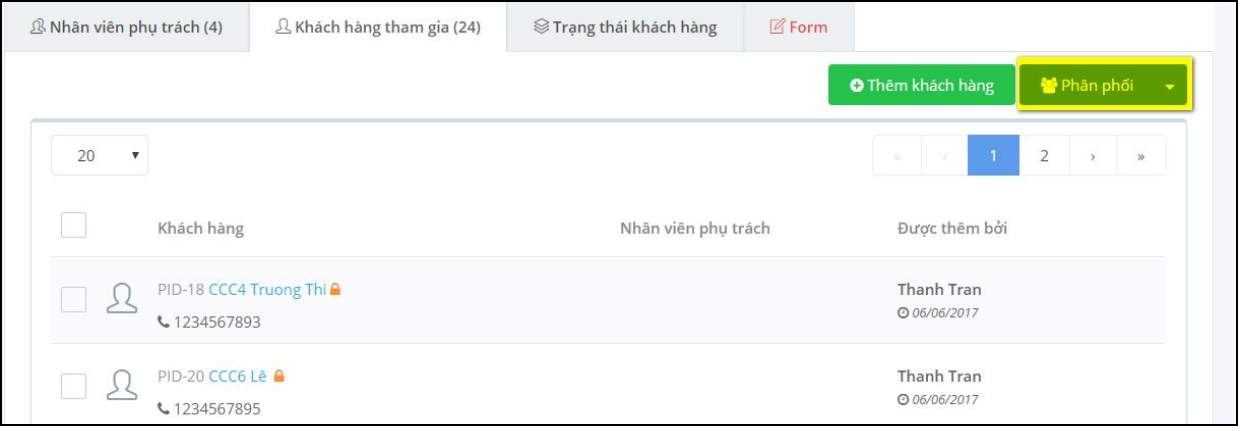

## - Chọn nhân viên phụ trách

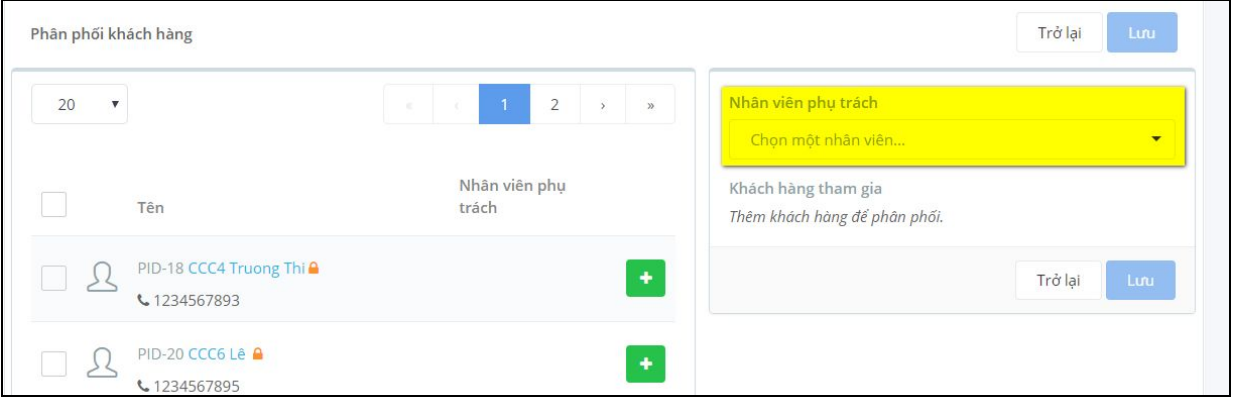

# - Chọn khách hàng  $\rightarrow$  chọn nút Thêm, để thêm khách hàng cho nhân viên phụ trách

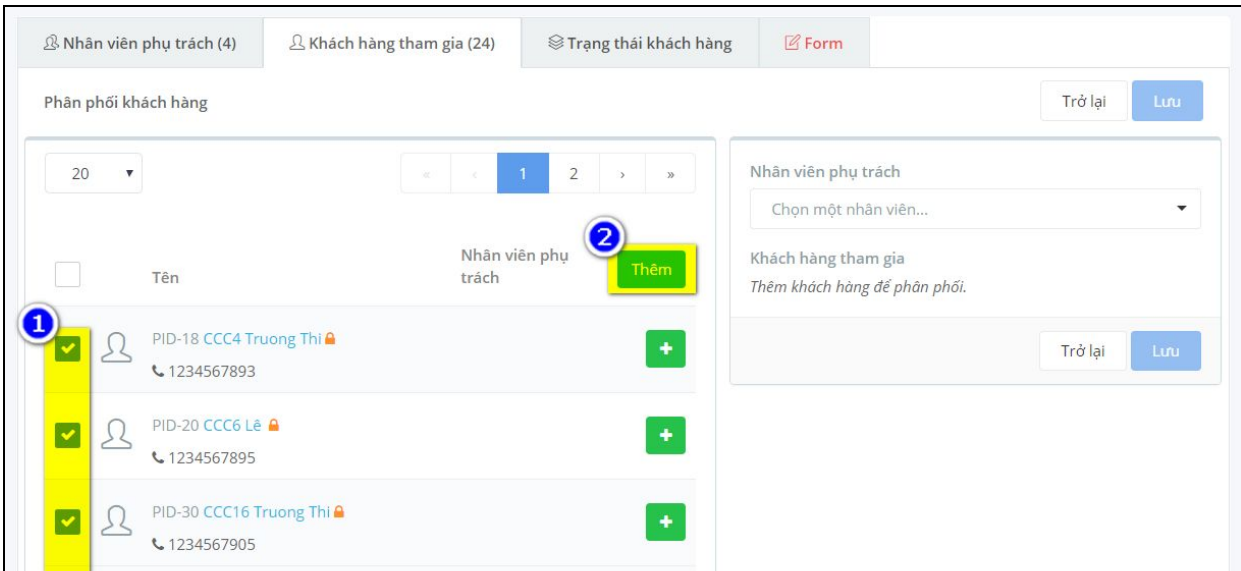

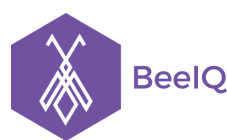

P1-03.36, Prince Residence, 17-21 Nguyễn Văn Trỗi, Q. Phú Nhuận, TP HCM **(08) 7301 9555** 89/26 Đường số 59, Phường 14, Q. Gò Vấp, TP HCM **1900 636412**

|                                 | <sup>3</sup> Nhân viên phụ trách (4)<br>$\Delta$ Khách hàng tham gia (24) | <sup>○</sup> Trạng thái khách hàng      | <b>乙Form</b>                                                          |
|---------------------------------|---------------------------------------------------------------------------|-----------------------------------------|-----------------------------------------------------------------------|
| Phân phối khách hàng            |                                                                           |                                         | Trở lại<br>Luu                                                        |
| 20<br>$\boldsymbol{\mathrm{v}}$ | $\mathbf{1}$<br>$\mathcal{C}(\mathbb{R})$<br>$\mathcal{C}^{\mathcal{C}}$  | $\overline{2}$<br>$\mathcal{V}$<br>$\,$ | Nhân viên phụ trách                                                   |
|                                 | Nhân viên phụ<br>Tên<br>trách                                             |                                         | Chon một nhân viên<br>$\overline{\phantom{0}}$<br>Khách hàng tham gia |
| ₩                               | CID-679 ABC125 A                                                          | ٠                                       | <b>CCC21 Tran Thi</b><br>ê<br>りく<br>€ 1234567910                      |
| 圓                               | CID-672 Công Ty Luật TNHH Sb Law<br>€ 0904340664                          | ٠                                       | <b>CCC16 Truong Thi</b><br>$\blacksquare$<br>بر<br>€ 1234567905       |
| 鬨                               | CID-673 Công Ty TNHH Ruby Global Media<br>$\mathbf{r}$<br>↓0905685239     | ٠                                       | CCC6 Lê<br>Ţζ<br>會<br>€ 1234567895                                    |
|                                 | PID-692 a4 Truong Thi A<br>⊠ d4@gmail.com<br>€ 1234567814                 | ٠                                       | <b>CCC4 Truong Thi</b><br>$\blacksquare$<br>€ 1234567893              |

**Cách 2:** Phân phối khách hàng tự động: Hệ thống BeeIQ CRM sẽ tự động phân phối đều dữ liệu khách hàng tham cho các nhân viên phụ trách

- Chọn **nút xổ xuống** tại nút **Phân phối**
- Chọn **Phân phối tự động**

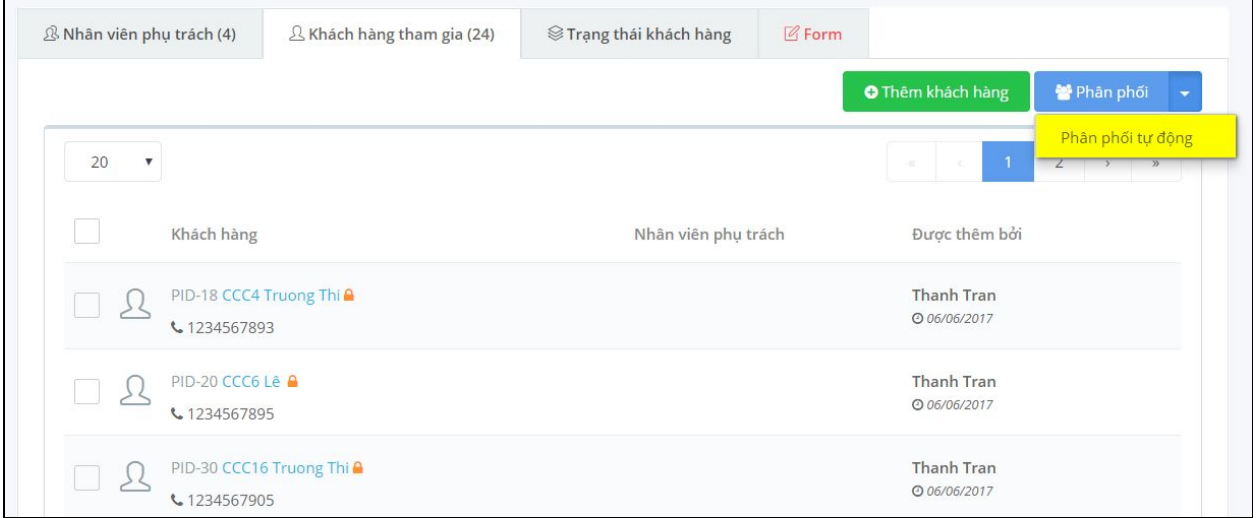

Hệ thống sẽ thực hiện phân phối tự động dữ liệu khách hàng theo 2 lựa chọn. Với lựa chọn *"Chỉ áp dụng cho những khách hàng chưa được phân phối"* , hệ thống sẽ tự động phân phối chỉ những dữ liệu khách hàng chưa có nhân viên chịu trách nhiệm. Với lựa chọn *"Áp dụng cho tất cả khách hàng tham gia"*, hệ thống sẽ phân phối lại tất cả các dữ liệu khách hàng tham gia, kể cả những dữ liệu khách hàng đã có nhân viên chịu trách nhiệm.

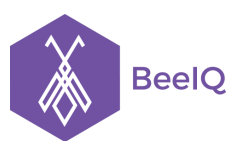

P1-03.36, Prince Residence, 17-21 Nguyễn Văn Trỗi, Q. Phú Nhuận, TP HCM **(08) 7301 9555** 89/26 Đường số 59, Phường 14, Q. Gò Vấp, TP HCM **1900 636412**

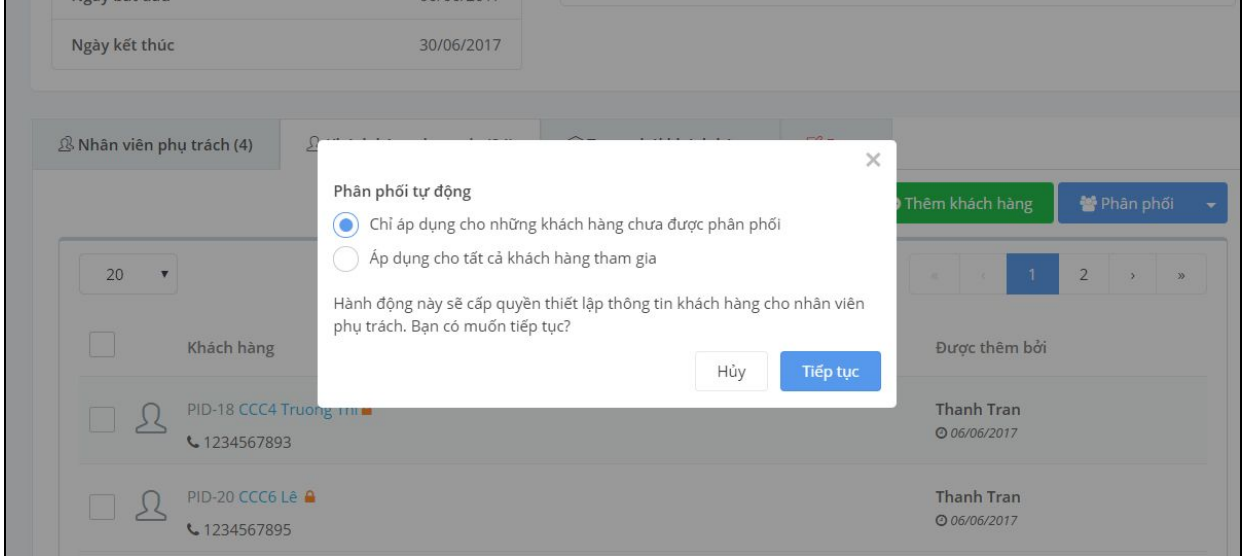

**Bước 3:** Thiết lập trạng thái khách hàng

- Tại mục Trạng thái khách hàng, hệ thống sẽ cập nhật những trạng thái mặc định của BeeIQ.
- Để tùy chỉnh Trạng thái, chọn **Quản lý trạng thái**

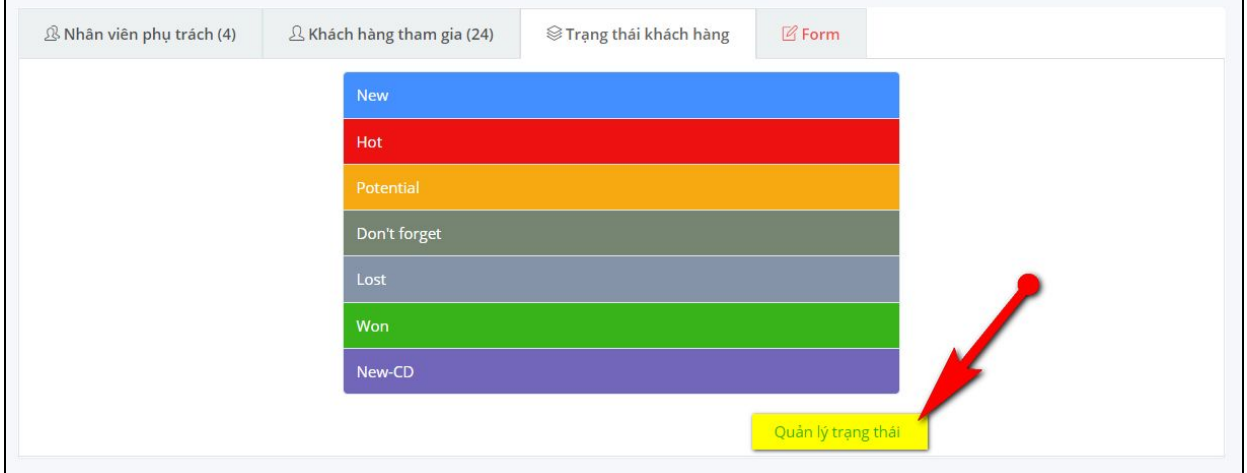

**Bước 4:** Thêm Form cho chiến dịch

-

- Tại mục **Form** chọn **mẫu Form** cần cho chiến dịch → chọn **Lưu**

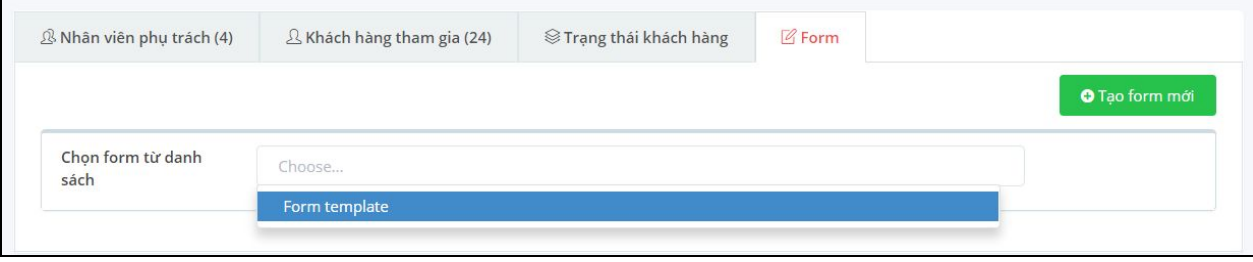

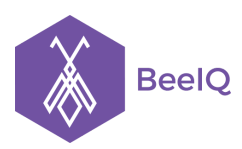

- Hoặc tự tạo Form mới theo mẫu có sẵn của hệ thống BeeIQ → chọn nút **Tạo form mới**

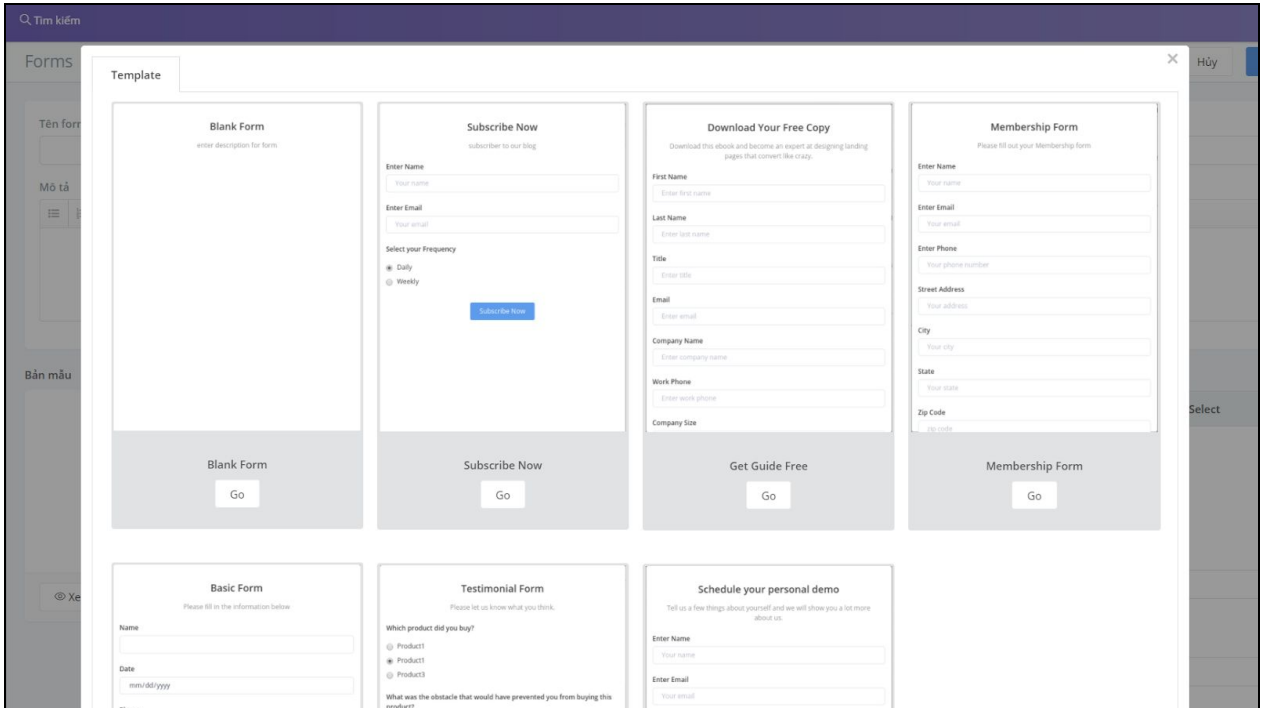

**Lưu ý:** Có 3 mục bắc buộc phải thiết lại trước khi bắt đầu chiến dịch là (các mục này sẽ được đánh dấu màu đỏ):

- Khách hàng tham gia
- Nhân viên phụ trách
- Form

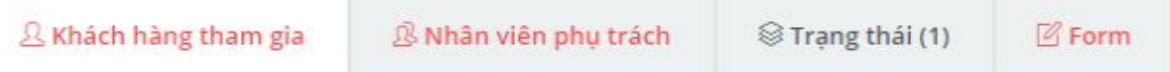

# **1.3 Báo cáo chiến dịch**

- Tổng quan Telesales: Owner/admin có thể quan sát tổng quan chiến dịch qua giao diện này. Người dùng có thể xem theo nhiều cách khác nhau như: *Tổng quan, danh sách, trạng thái.*

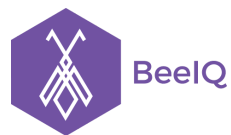

P1-03.36, Prince Residence, 17-21 Nguyễn Văn Trỗi, Q. Phú Nhuận, TP HCM **(08) 7301 9555** 89/26 Đường số 59, Phường 14, Q. Gò Vấp, TP HCM **1900 636412**

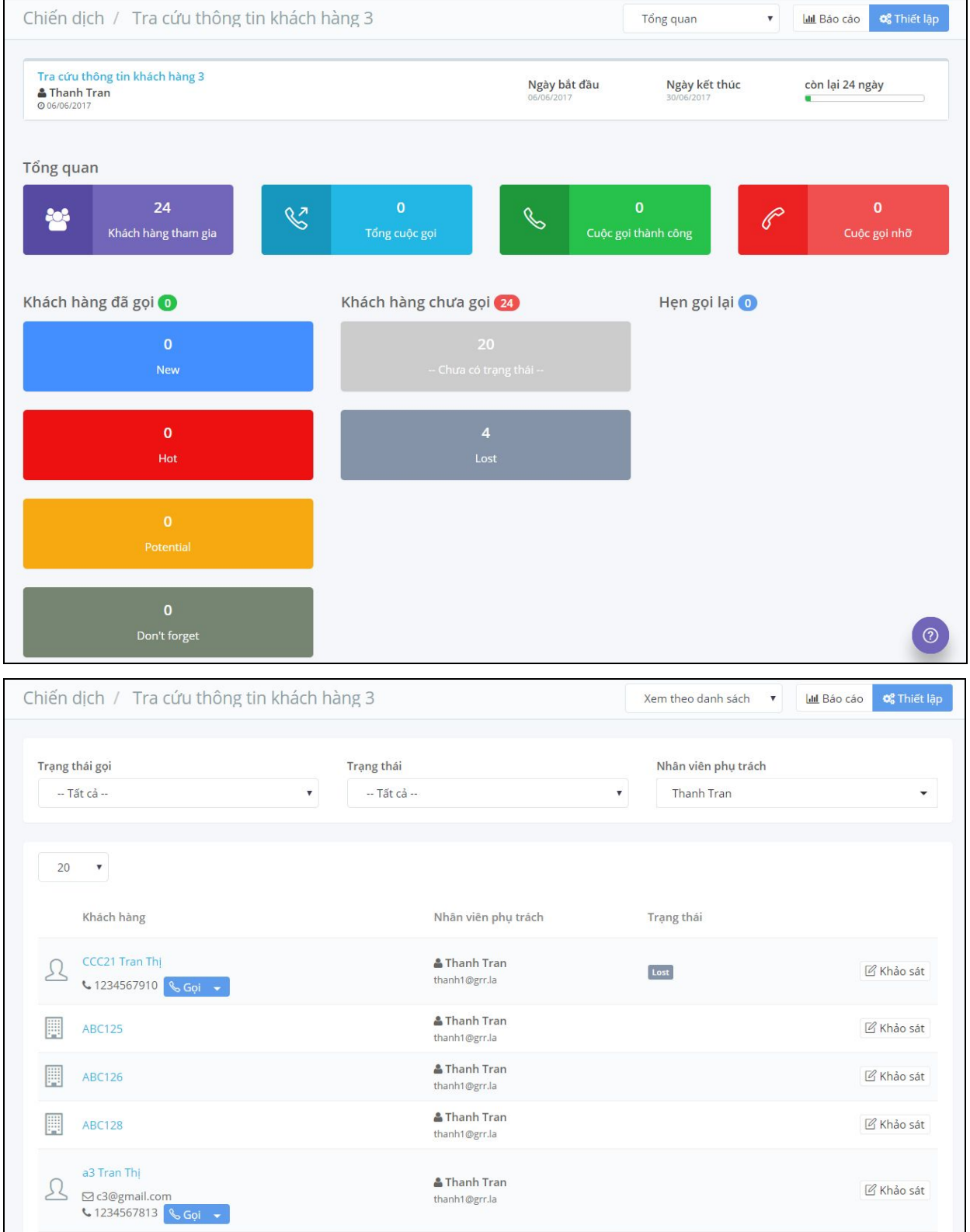

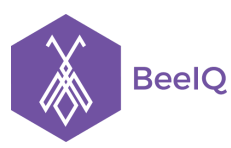

P1-03.36, Prince Residence, 17-21 Nguyễn Văn Trỗi, Q. Phú Nhuận, TP HCM **(08) 7301 9555** 89/26 Đường số 59, Phường 14, Q. Gò Vấp, TP HCM **1900 636412**

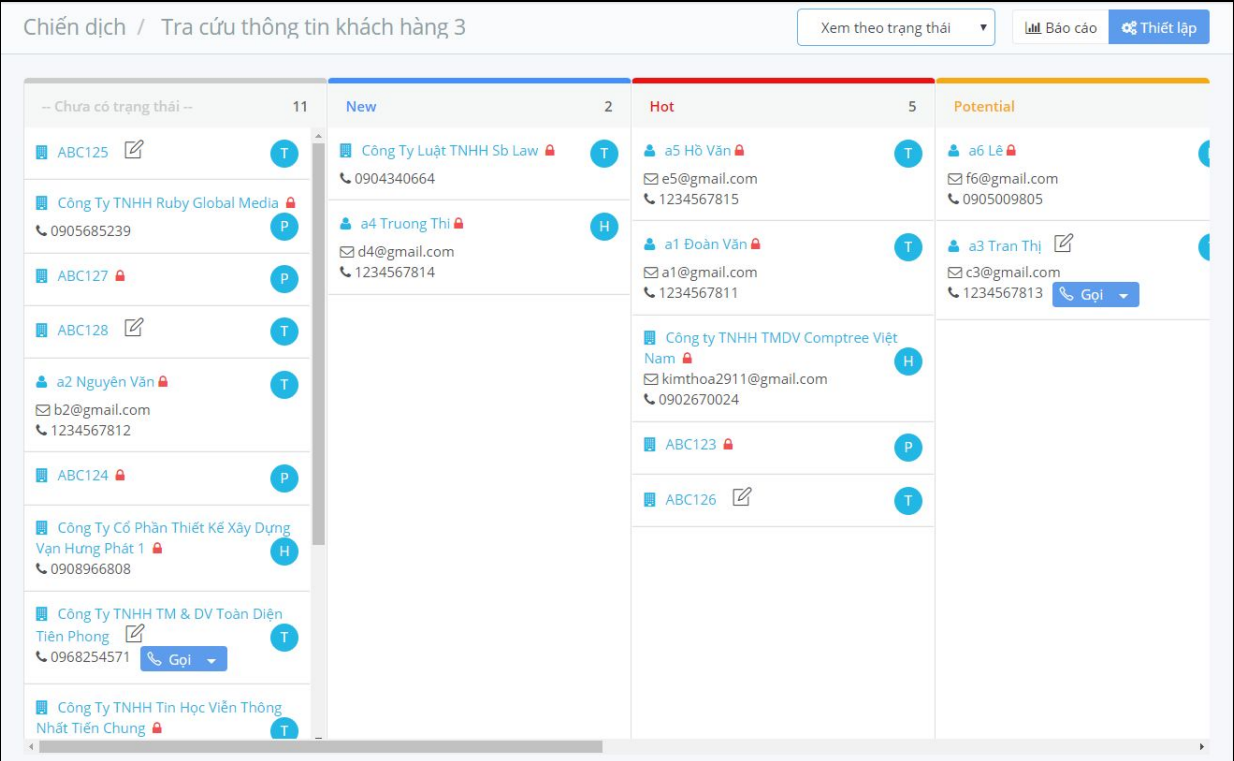

## **Báo cáo:**

- Báo cáo trạng thái dữ liệu khách hàng bằng biểu đồ hình phễu và hình tròn

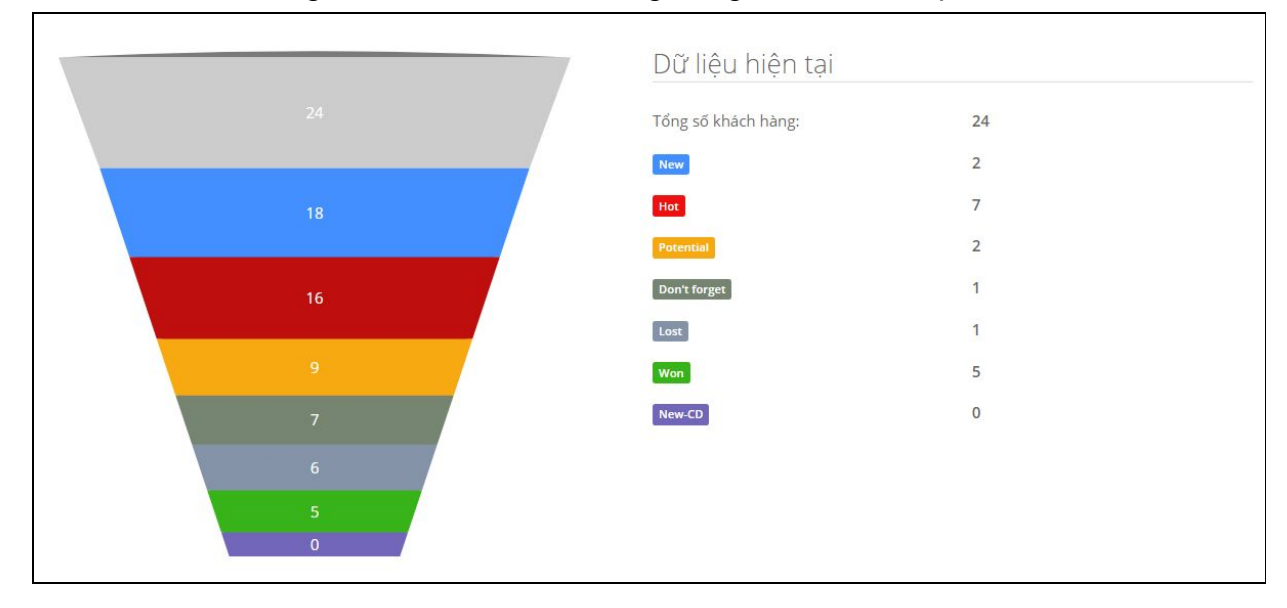

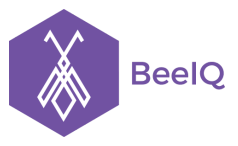

P1-03.36, Prince Residence, 17-21 Nguyễn Văn Trỗi, Q. Phú Nhuận, TP HCM **(08) 7301 9555** 89/26 Đường số 59, Phường 14, Q. Gò Vấp, TP HCM **1900 636412**

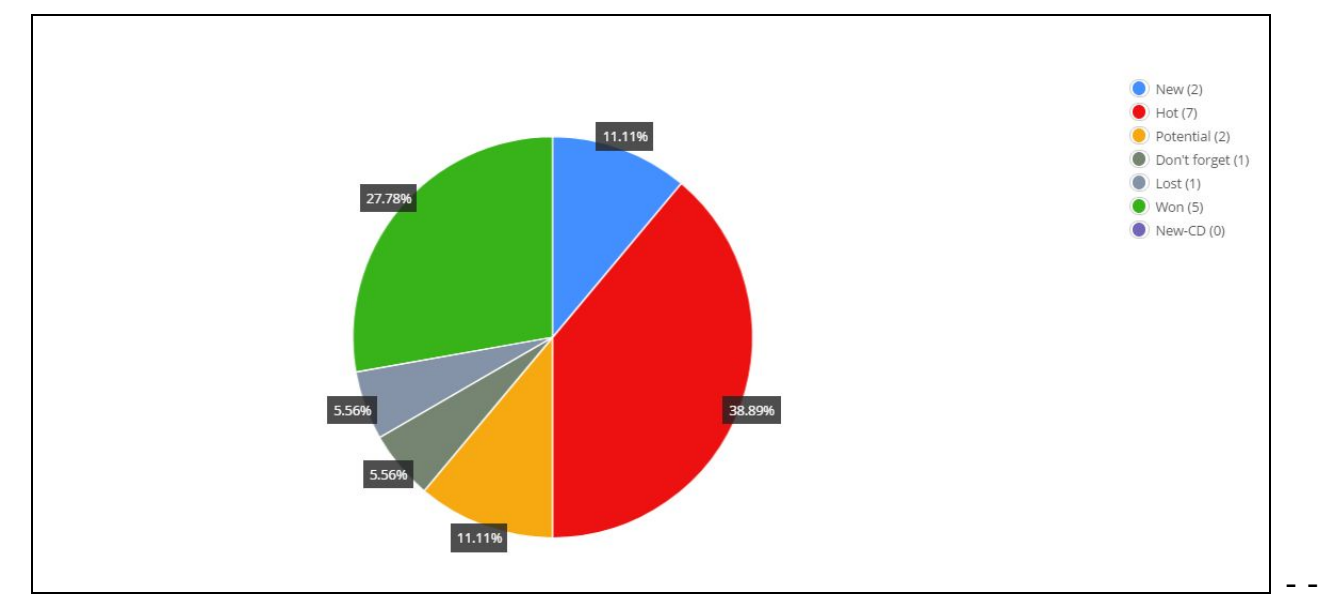

- Hoặc xem trạng thái dữ liệu khách hàng trên mỗi nhân viện chịu trách nhiệm

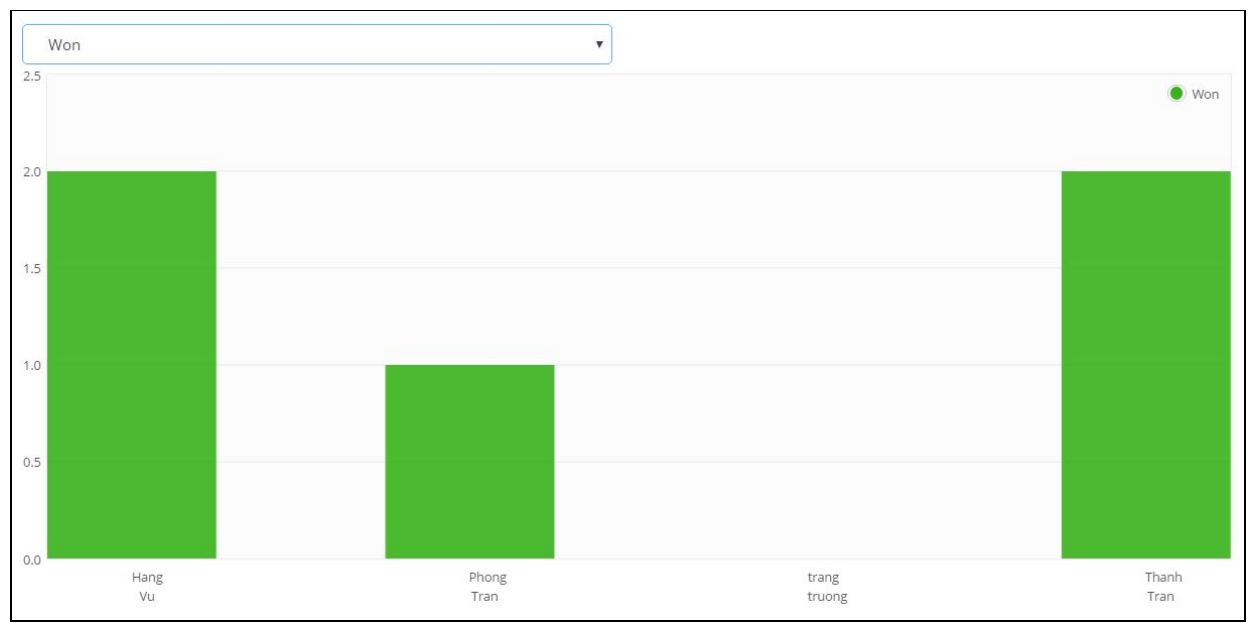

## - Báo cáo lịch sử cuộc gọi

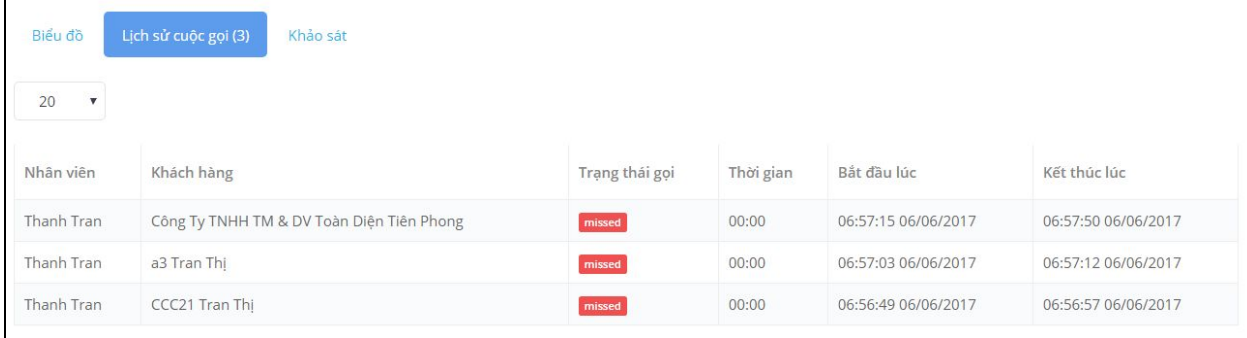

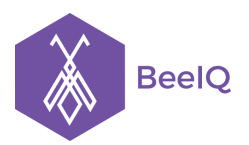

- Thống kê các cầu trả lời trong Form khẩu sát

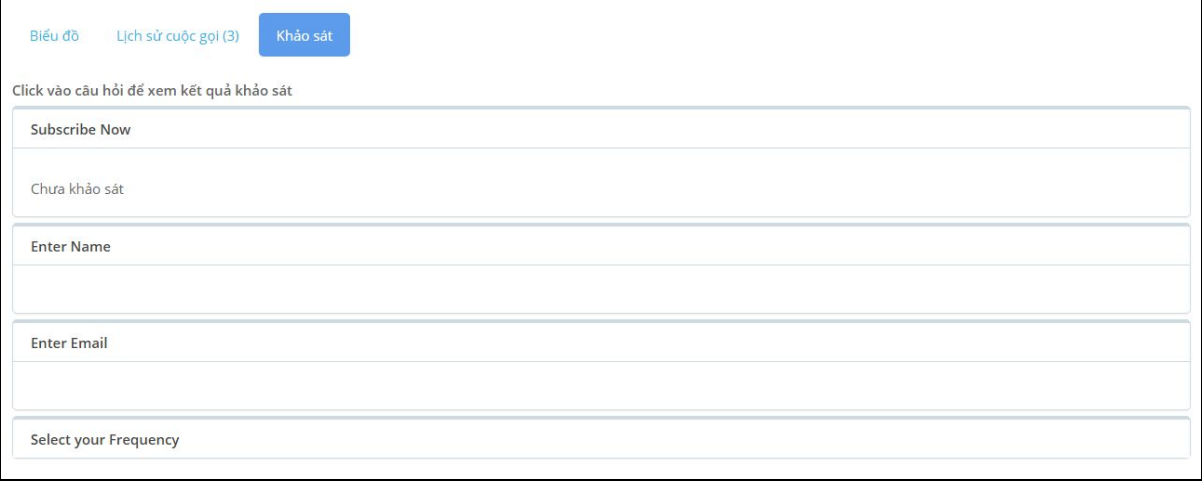

# 2. Nhân viên tiếp nhận và thực hiện telesales

**Bước 1:** Tiếp nhận và xem danh sách dữ liệu khách hàng được giao

- Vào mục **Telesales** → chọn **Chiến dịch** → chọn Chiến dịch được giao

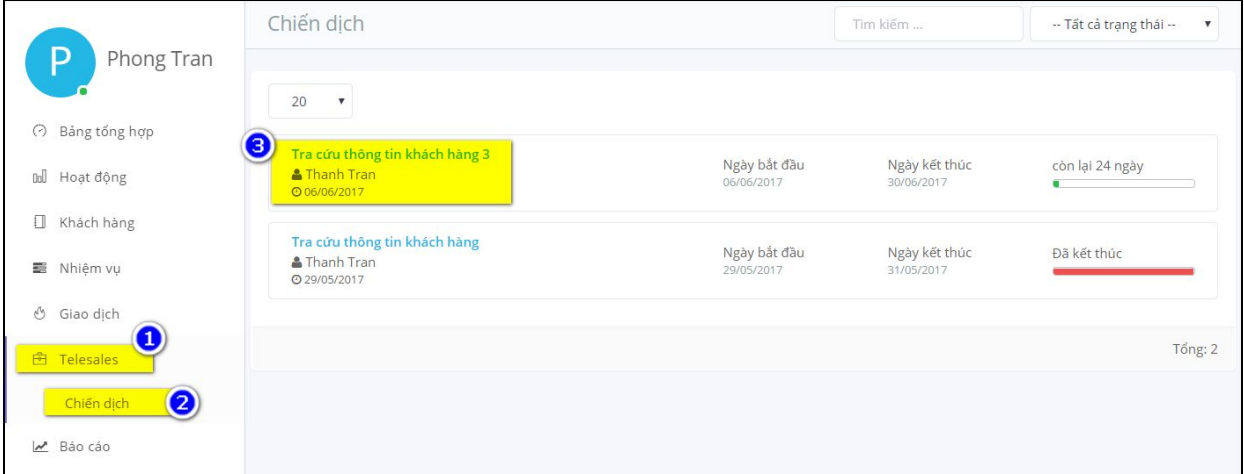

- Nhân viên chịu trách nhiệm (member) sẽ thấy tổng quan telesales của chính mình

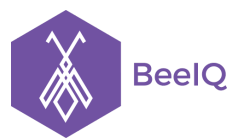

P1-03.36, Prince Residence, 17-21 Nguyễn Văn Trỗi, Q. Phú Nhuận, TP HCM **(08) 7301 9555** 89/26 Đường số 59, Phường 14, Q. Gò Vấp, TP HCM **1900 636412**

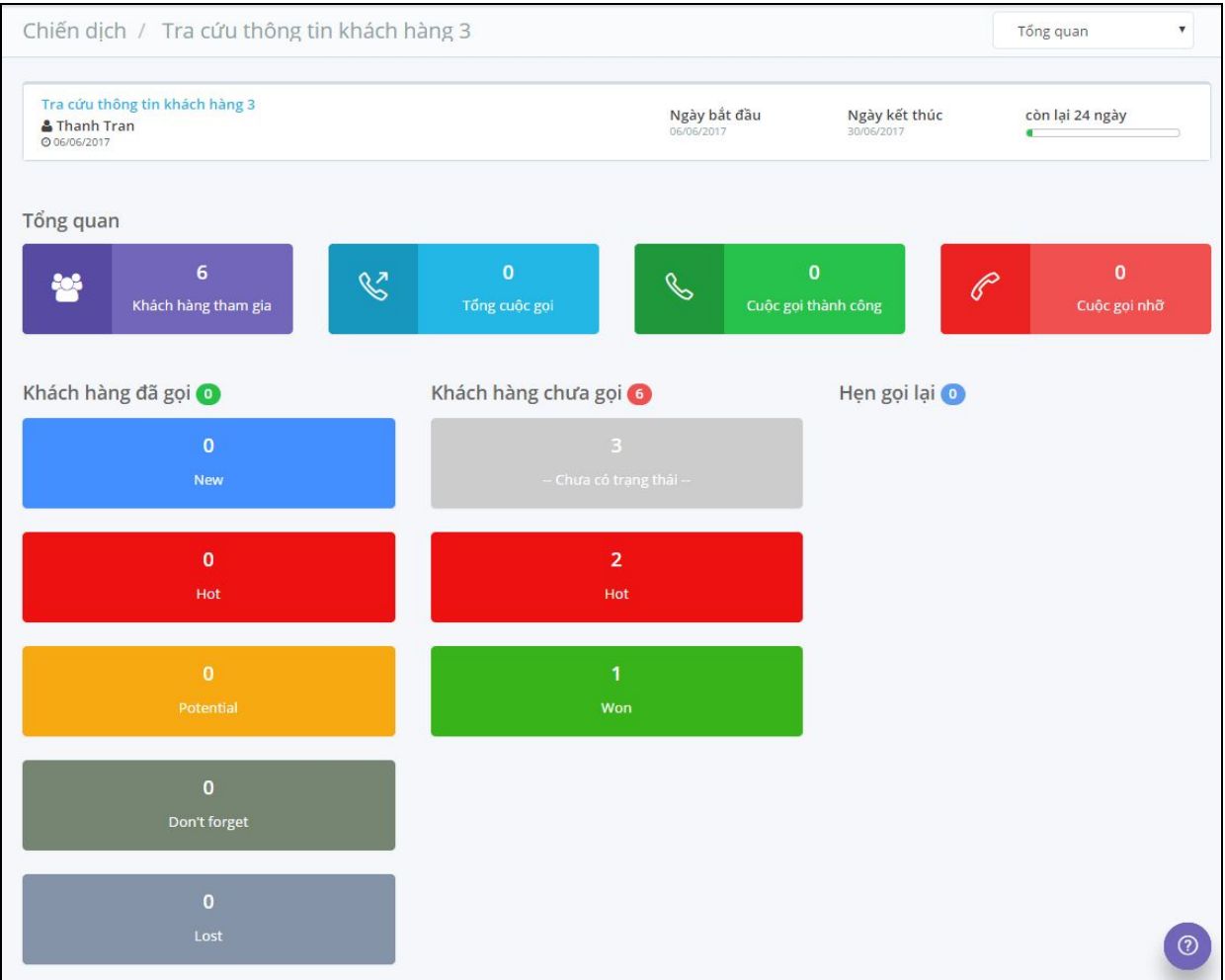

## **Bước 2:** Tương tác khách hàng

- Nhân viên (member) chọn nút Khảo sát để tương tác với khách hàng

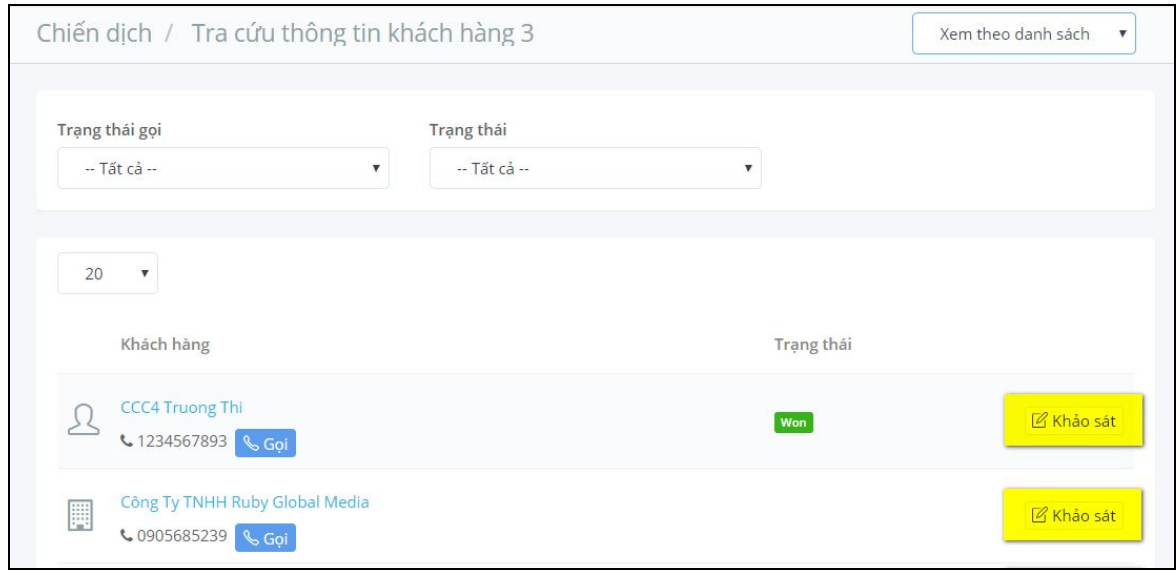

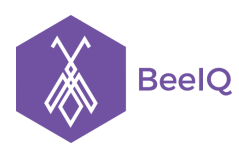

Sau khi nhấn nút Khảo sát, nhân viên (member) sẽ thực hiện gọi cho khách hàng được phân phối và điền thông tin vào Form. Thực hiện thay đổi trạng thái sau khi gọi, hoặc hẹn gọi lại với lựa chọn "hẹn gọi lại" → chọn nút Lưu để lưu lại quá trình tương tác với khách hàng

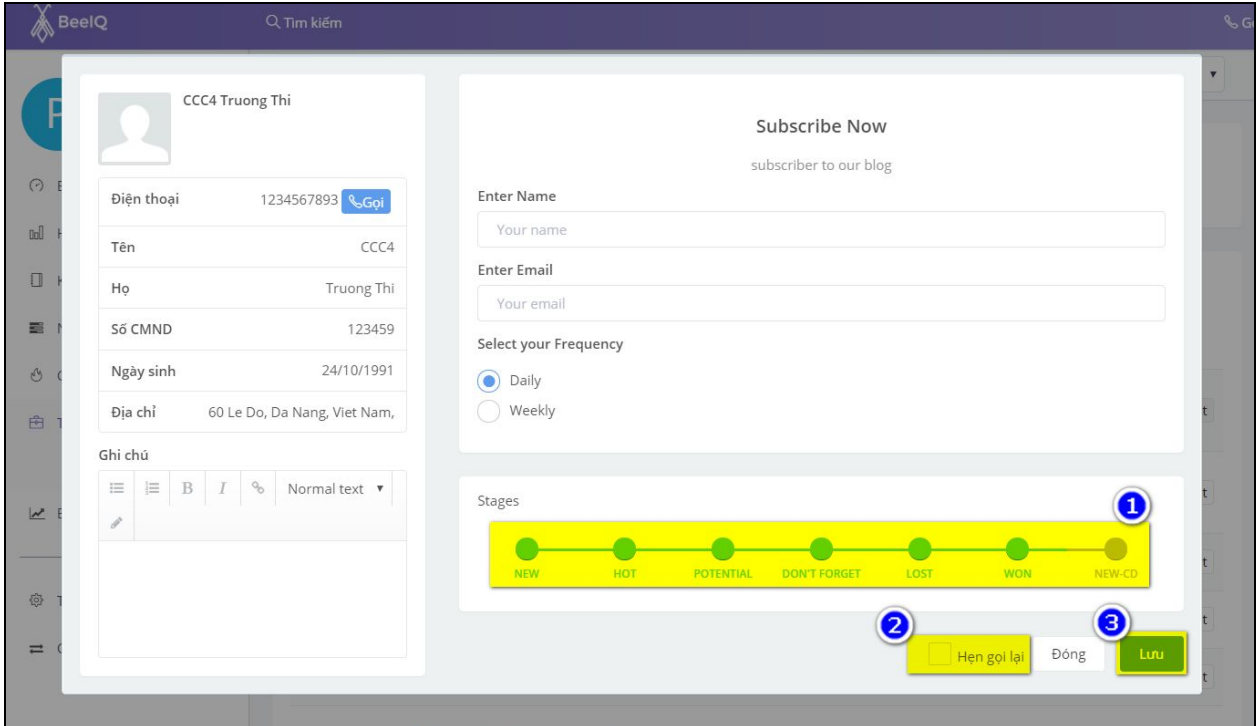

**Bước 3:** Thống kê, nhân viên (member) chỉ có thể xem của mình chình. Nhân viên (member) có thể xem tổng thể kết quả tương tác với khách hàng

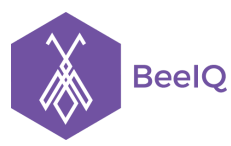

P1-03.36, Prince Residence, 17-21 Nguyễn Văn Trỗi, Q. Phú Nhuận, TP HCM **(08) 7301 9555** 89/26 Đường số 59, Phường 14, Q. Gò Vấp, TP HCM **1900 636412**

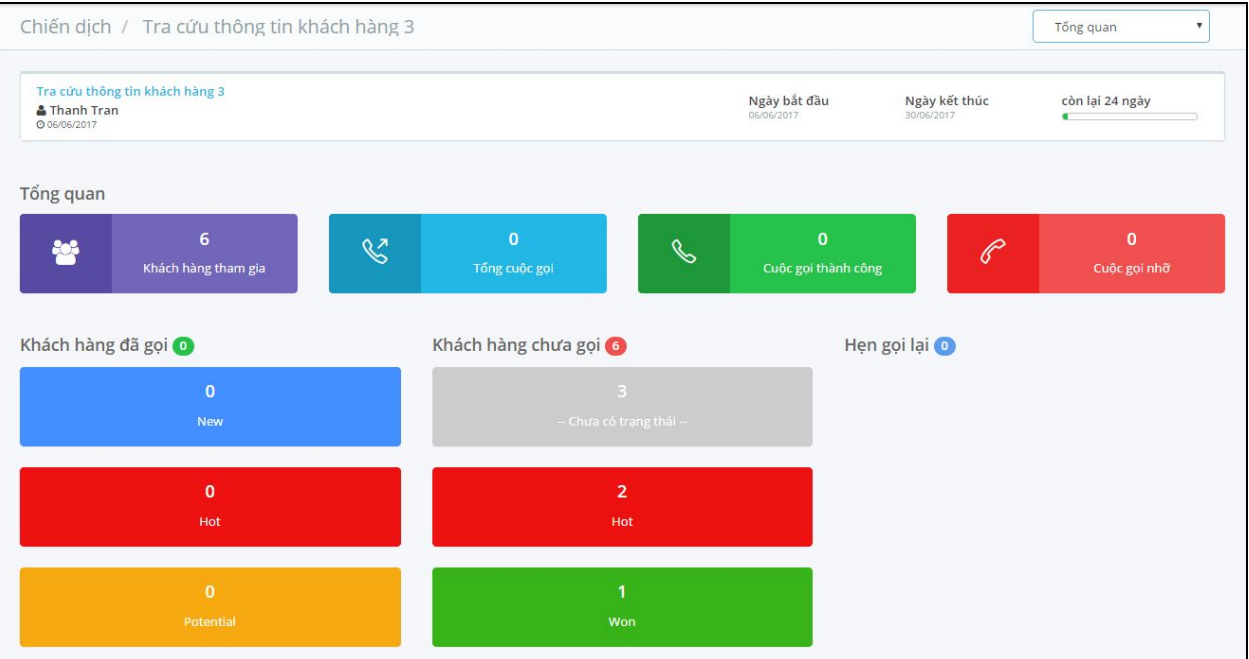

# - Xem theo danh sách

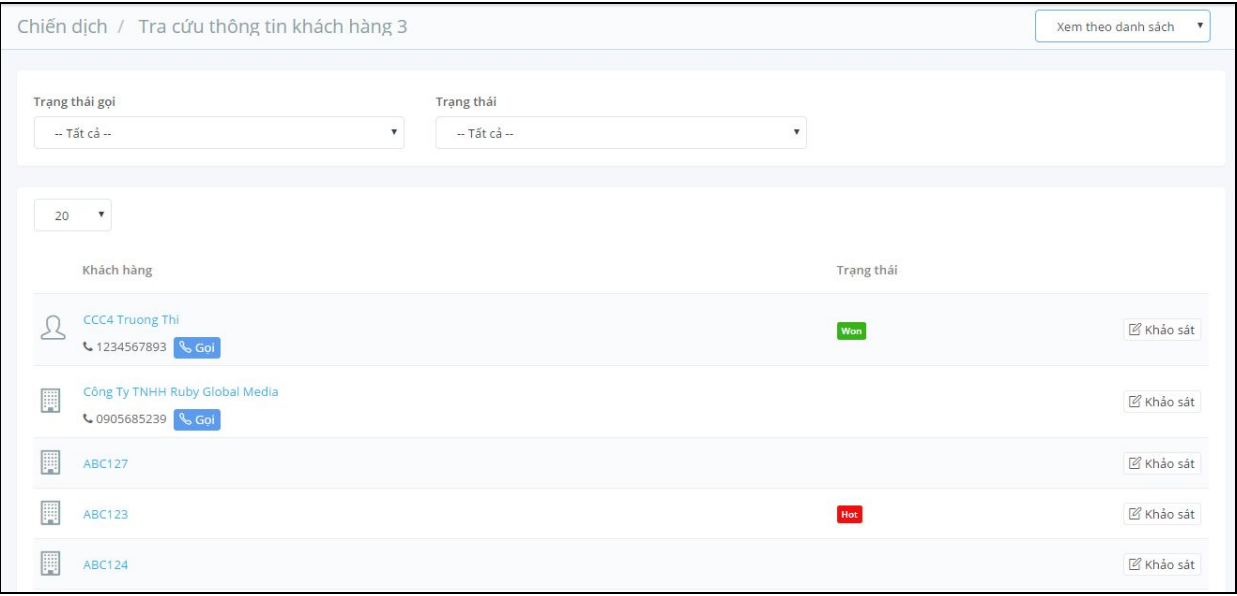

- Xem theo trạng thái

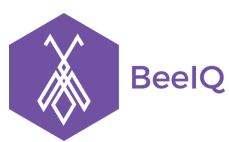

P1-03.36, Prince Residence, 17-21 Nguyễn Văn Trỗi, Q. Phú Nhuận, TP HCM **(08) 7301 9555** 89/26 Đường số 59, Phường 14, Q. Gò Vấp, TP HCM **1900 636412**

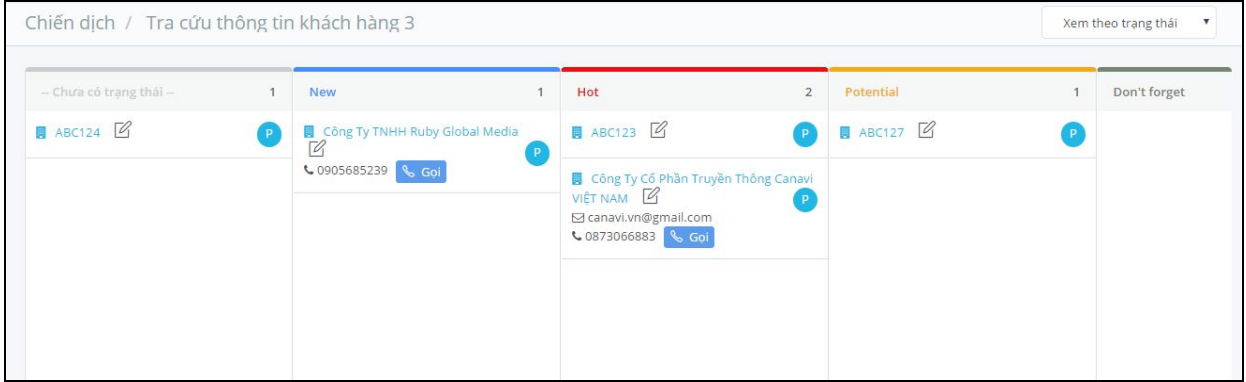

# 3. Tạo Mẫu Forms

- Tại mục Telesales, chọn Form  $\rightarrow$  chọn Thêm form

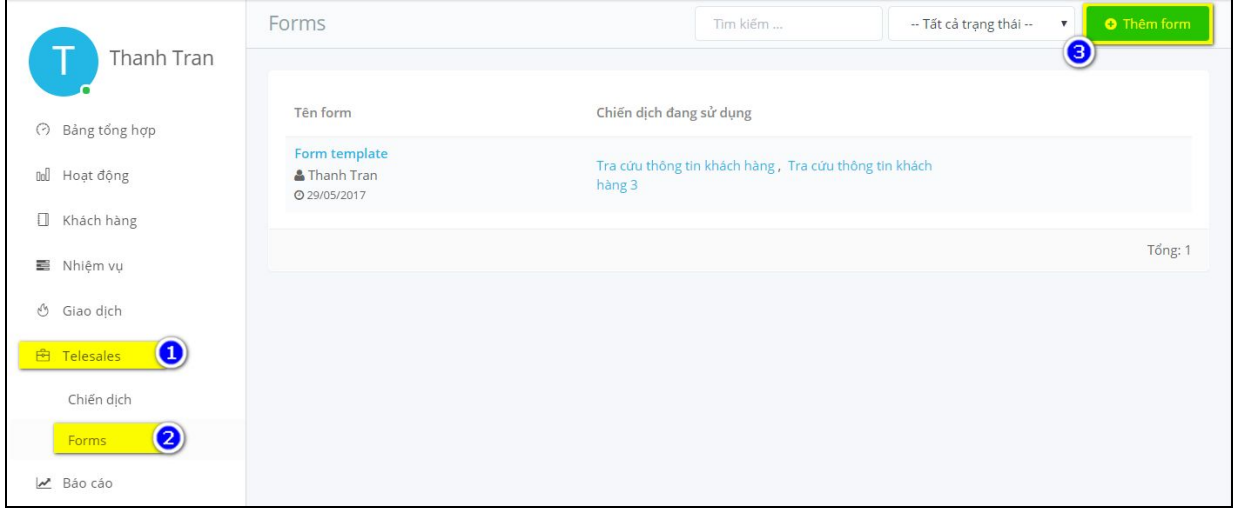

- Chọn mẫu form có sẵn, hoặc 1 form trống → chọn Go

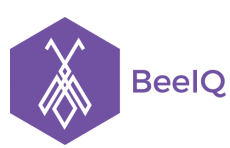

P1-03.36, Prince Residence, 17-21 Nguyễn Văn Trỗi, Q. Phú Nhuận, TP HCM **(08) 7301 9555** 89/26 Đường số 59, Phường 14, Q. Gò Vấp, TP HCM **1900 636412**

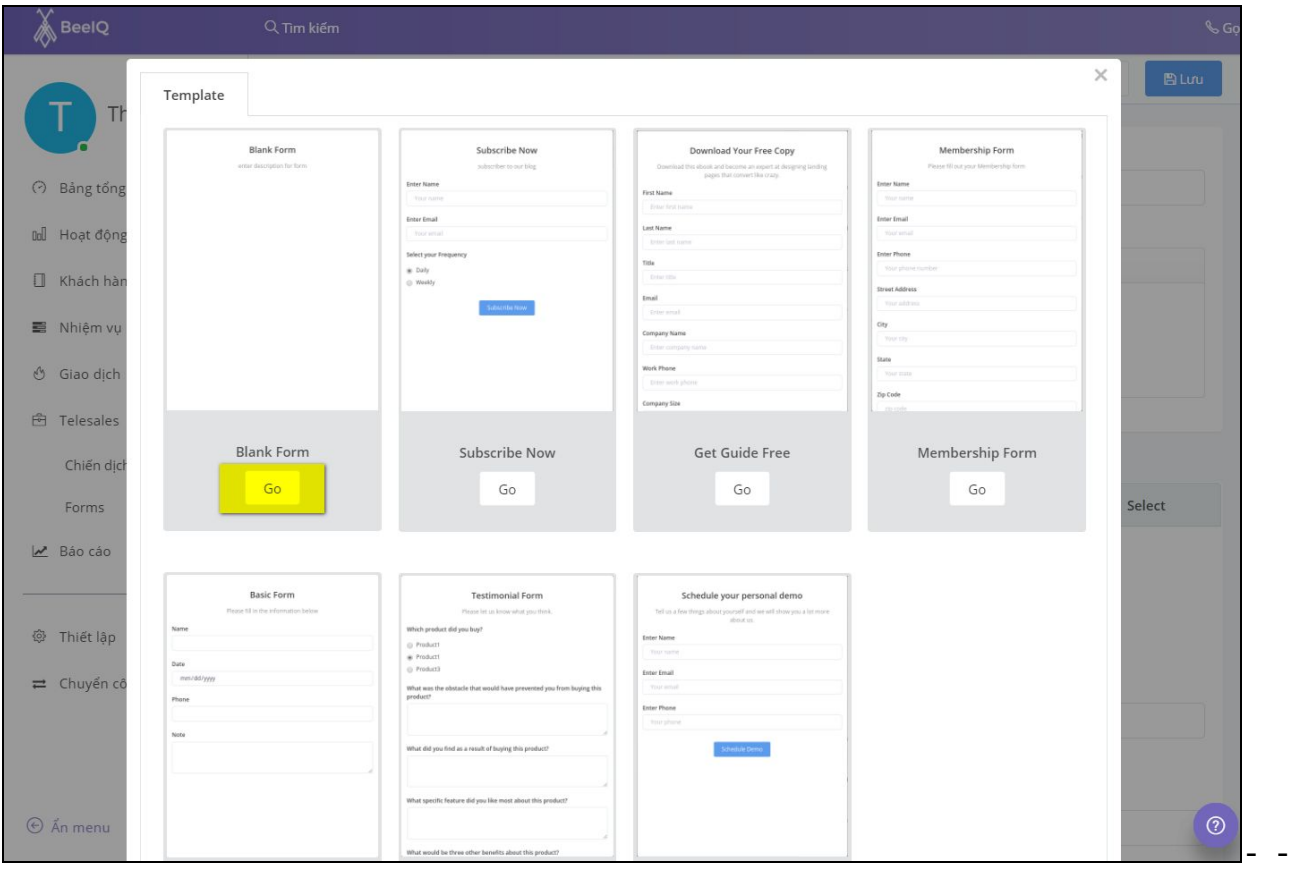

## - Nhập tên form, và mô tả

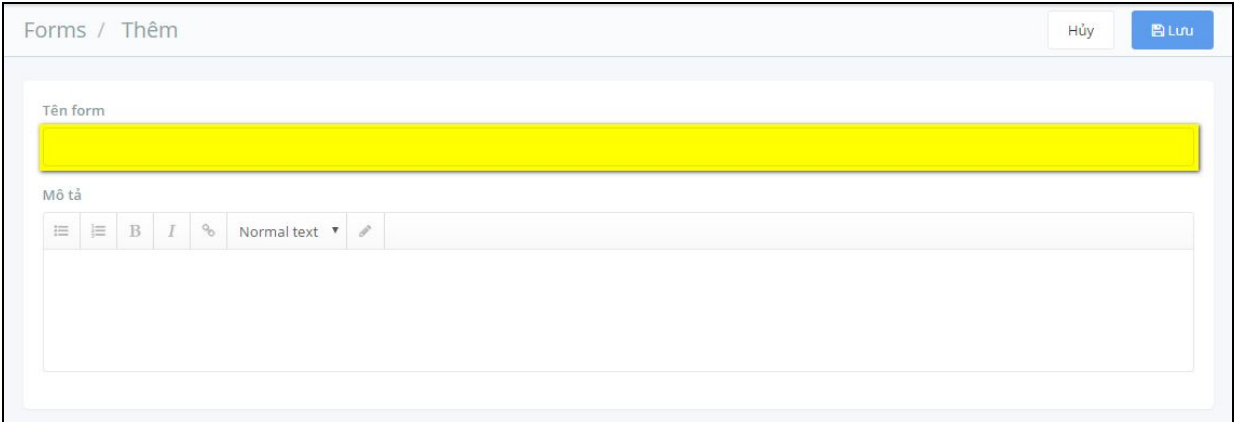

- Kéo thả những **thành phần** sang **bản mẫu** để cấu hình tùy chỉnh cho form → chọn **Lưu** để tạo form mới

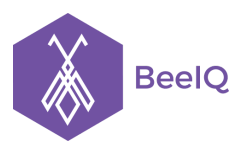

P1-03.36, Prince Residence, 17-21 Nguyễn Văn Trỗi, Q. Phú Nhuận, TP HCM **(08) 7301 9555** 89/26 Đường số 59, Phường 14, Q. Gò Vấp, TP HCM **1900 636412**

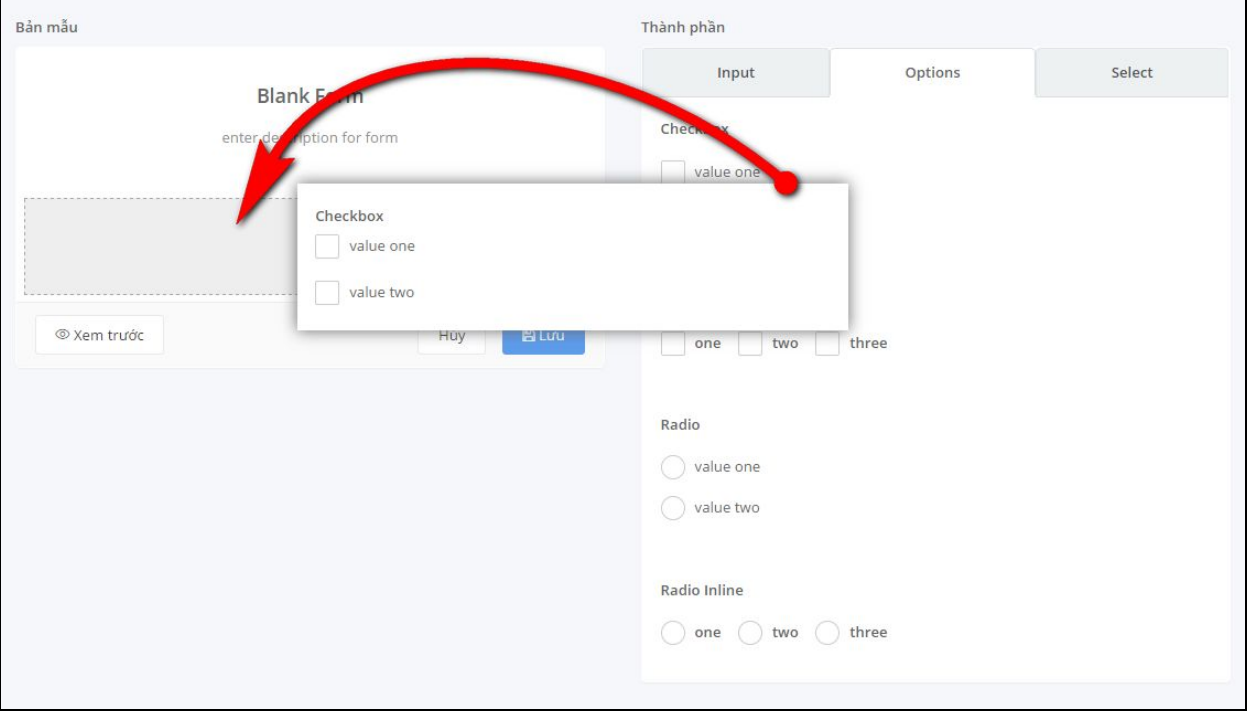